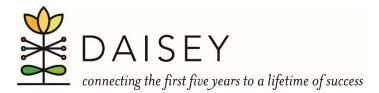

## Desk Reference for Using DAISEY Data Freeze Panes

Freeze Panes allows you to scroll through your data while keeping certain rows and/or columns visible. For example, you might want to keep question headings at the top of the sheet when you are scrolling through rows of data, or you might want keep client names or IDs on the left while you scroll through several columns.

## Freeze Top Row: Holds the top row while scrolling up and down through data

1. Click on the "View" tab, click on the "Freeze Panes" button, and select "Freeze Top Row" from the options.

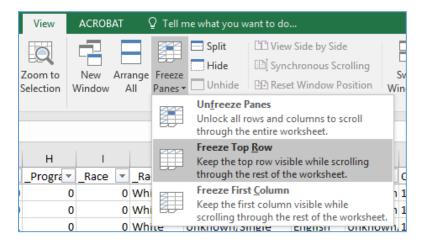

2. Now you should be able to scroll up and down using your mouse or the vertical scroll bar while the top row stays visible.

## Freeze Panes: Holds rows and columns steady while scrolling through data

1. Activate the cell that is directly to the right of the column(s) you want to freeze and directly below the row(s) you want to freeze.

| F                               | ile        | le Home Insert |                     |          | F                       | Page Layout          | Formula | as Data     | Revi | ew |
|---------------------------------|------------|----------------|---------------------|----------|-------------------------|----------------------|---------|-------------|------|----|
| From From From Access Web Get E |            |                | From Otl<br>Sources | Ŧ        | Existing<br>Connections | Query                | Ref     |             |      |    |
| B2                              | B2 • : × v |                |                     |          | ~                       | f <sub>*</sub> Smith |         |             |      |    |
|                                 | A          |                |                     | В        |                         | с                    |         | [           | )    |    |
| 1                               | Alte       | ernate         | ID 🔻                | County   | •                       | _Enrollment          | Date 💌  | Date of Bir | th   | -  |
| 2                               | 2 113-1    |                |                     | Smith    |                         | 12                   | /7/2015 | 10/10/1999  |      |    |
| 3                               | 165-1      |                |                     | Smith    |                         | 9                    | /5/2017 | 10/10/1999  |      |    |
| 4                               | 4 121-1    |                |                     | Franklin |                         | 8/                   | 23/2015 | 1/1/1995    |      |    |
| 5                               | 5 141-1    |                |                     | Franklin |                         | 5/                   | 30/2016 | 9/1/1996    |      |    |
| 6                               | 6 123-1    |                |                     | Franklin |                         | 5/22/2016            |         | 3/1/1995    |      |    |

2. Click on the "View" tab, click on the "Freeze Panes" button, and select "Freeze Panes" from the options.

| ta     | Review        | View                 | ACROBAT     | Q.        | Tell m          | ie what you w                                                                                                    | vant to do                                                        |                   |  |
|--------|---------------|----------------------|-------------|-----------|-----------------|----------------------------------------------------------------------------------------------------|-------------------------------------------------------------------|-------------------|--|
| (<br>z | Com 100%      | Zoom to<br>Selection |             |           | reeze<br>ines • | Split Hide                                                                                                    | Usew Side by Side   Synchronous Scrolling   Reset Window Position | Switch<br>Windows |  |
| Zoom   |               |                      |             |           |                 | <u>Ereeze Panes</u><br>Keep rows and columns visible while the rest of<br>the worksheet scrolls (based on current selection). |                                                                   |                   |  |
| -      | E<br>Ethnic 💌 | F<br>_Progra ▼       | G<br>Race 💌 | H<br>Race |                 |                                                                                                    | • <u>R</u> ow<br>p row visible while scrolling t<br>he worksheet. | hrough            |  |
| 0      | 0             | 0                    |             | Vhite 🛛   | <u>a</u>        | Freeze Firs                                                                                                    | -                                                                 | ng                |  |
| 0      | 0             | 0                    | 0 V         | Vhite 🖁   |                 | Keep the first column visible while scrolling<br>through the rest of the worksheet.                                           |                                                                   |                   |  |
| 0      | 1             | 0                    | 0 V         | Vhite     |                 |                                                                                                    |                                                                   |                   |  |

3. Now you should be able to scroll up and down using your mouse or the vertical scroll bar while the top row(s) stay visible and you should also be able to scroll left and right using the horizontal scroll bar while the column(s) on the left stay visible.

## **Unfreeze Panes**

1. Click on the "View" tab, click on the "Freeze Panes" button, and select "Unfreeze Panes" from the options.

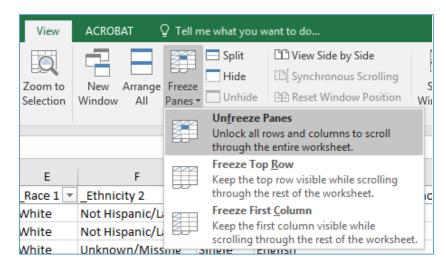